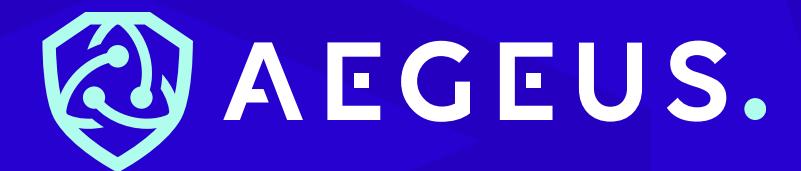

# **Aegeus Masternode VPS Setup Guide (Ubuntu 16.04 64 bit OS)**

This guide will assist you in setting up an Aegeus Masternode on a Linux Server running Ubuntu 16.04 (use at your own risk). If you require further assistance contact the support team [@Discord](https://discord.gg/wjeeuU)

# **CONTENTS**

**01.** Section A: Creating the VPS within Vultr. ............**Error! Bookmark not defined.**

**02.** [Section B: Downloading and Installing Bitvise.......................................](#page-5-0) 6

**03.** Section C: Preparing the Local Wallet ..**Error! Bookmark not defined.**

**04.** Section D: Connecting to the VPS & Installing the Masternode Script via Bitvise ......................................................**Error! Bookmark not defined.**

**05.** Section E: Ensuring VPS Blocks Have Synced ...**Error! Bookmark not defined.**

**06.** Section F: Connecting & Starting the Masternode .....**Error! Bookmark not defined.**

#### **Requirements**

1.5,000 Aegeus coins. 2.A Vultr VPS running Linux Ubuntu 16.04.

3.A Windows local wallet.

4.An SSH client such as Bitvise.

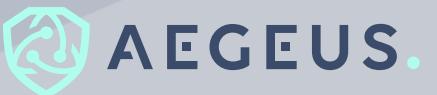

# **01.Section A: Creating the VPS within Vultr**

**Step 1: Register at [Vultr.](https://www.vultr.com/?ref=7448451)** 

**Step 2:** After completing the formalities online, one can deploy the server. Click [here](https://my.vultr.com/deploy/) to create your Server.

*Step 3:* Choose a Server location (preferably close to the user).

**Step 4:** Choose a Server type: Ubuntu 16.04.

#### **Vultr Cloud Compute (VC2)** Bare Metal Instance Storage Instance Dedicated Instance **Server Location**  $\mathbf{1}$ All Locations America Europe Australia Asia Amsterdam Paris Frankfurt London Netherlands France Germany United Kingdom  $\overline{c}$ **Server Type** 64 bit OS 32 bit OS Application Upload ISO **ISO Library** Backup Snapshot CoreOS CentOS Fedora Debian Stable x64 Setect Version Setect Version Setect Version OpenBSD FreeBSD **Ubuntu** Windows 6 x64 b 16.04 x64 Select Version Select Version

# **Deploy New Instance**

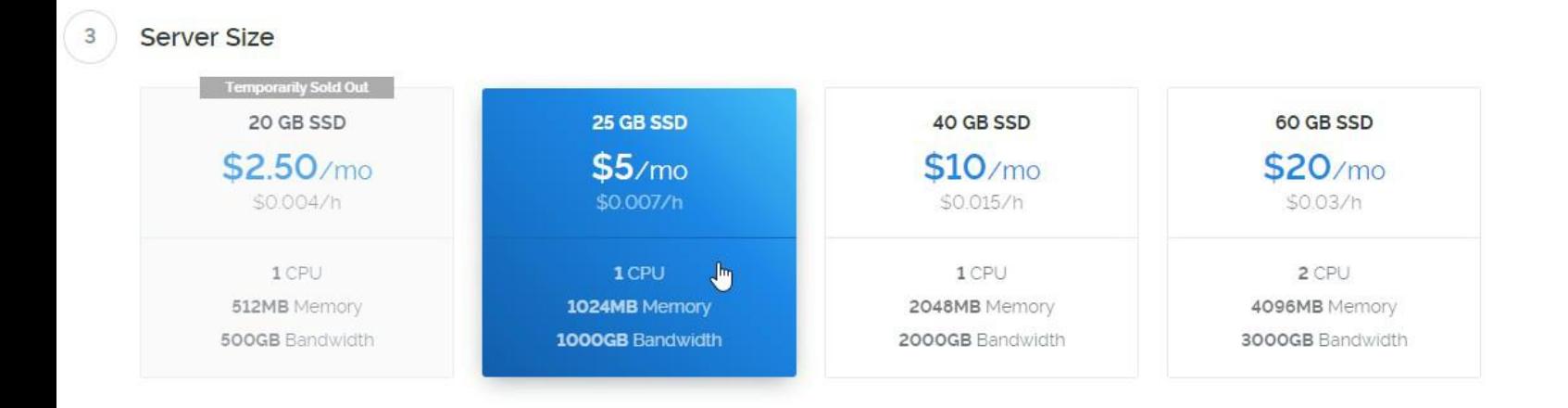

**Step 6:** Set a Server Hostname & Label.

#### Server Hostname & Label

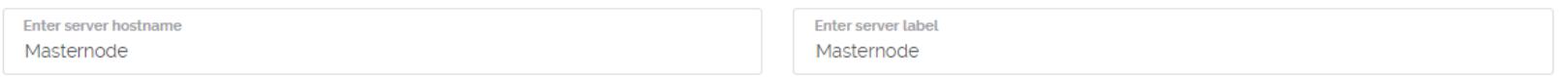

**Step 7:** Click 'Deploy now'.

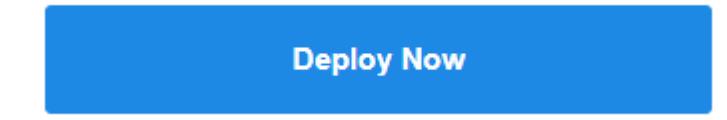

# **02.Section B: Downloading and Installing Bitvise**

*Step 1:* Download Bitvise [here.](https://dl.bitvise.com/BvSshClient-Inst.exe)

**Step 2:** Select the correct installer depending upon the user's operating system. Then follow the install instructions to install Bitvise.

#### Download Bitvise SSH Client (Tunnelier) b

Bitvise SSH Client installer - version 7.39, size 21.8 MB.

If the link doesn't work, try again - it is Amazon CloudFront and should be very reliable.

Our installers are cryptographically signed. Our most recent installers use an Extended Validation digital certificate from DigiCert. Do not run any installers for our software that do not carry a valid digital signature by Bitvise Limited.

Bitvise SSH Client is easy to uninstall.

Using Bitvise SSH Client requires you to read and agree with its License Terms.

#### Upgrading from a previous version

To upgrade from a previous version, download the new installer, execute it, and follow the process. The installer will detect an existing installation and will automatically remove it before installing the new one. During this process, your settings will be preserved.

# <span id="page-5-0"></span>**03.Installation Steps**

**Step 1:** Download and install the Aegeus wallet [here.](https://github.com/AegeusCoin/aegeus/releases)

**Step 2:** Send EXACTLY 5,000 Aegeus to a receive address within the wallet.

*Step 3:* **Do not proceed until this transaction has at least**

**15 confirmations. Click on the Transactions tab, hover over it with the mouse, and the number of confirmations will appear.**.

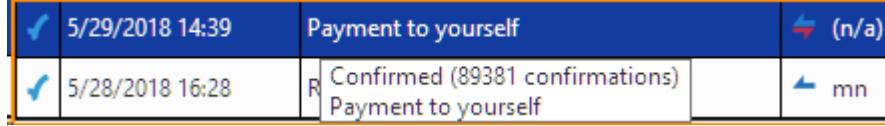

**Step 4:** Create a text document to temporarily store the required information.

*Step 5:* Go to the debug console within the wallet.

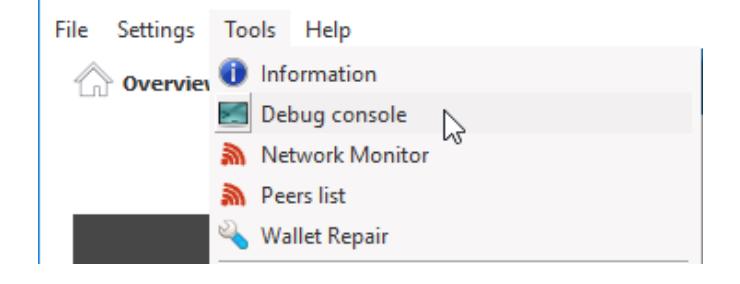

#### **Step 6:** Type the command below and press enter. masternode

masternode outputs  $\,>$ 

> **Step 7:** Copy the long key (this is the transaction ID) and the 0 or 1 at the end (this is the transaction output index).

Paste these into the text document created earlier for the next step.

# **04.Section D: Connecting to the VPS & Installing the Masternode Script via Bitvise**

**Step 1:** Copy the VPS IP (this is found by clicking on the Server tab within Vultr and clicking on the deployed Server).

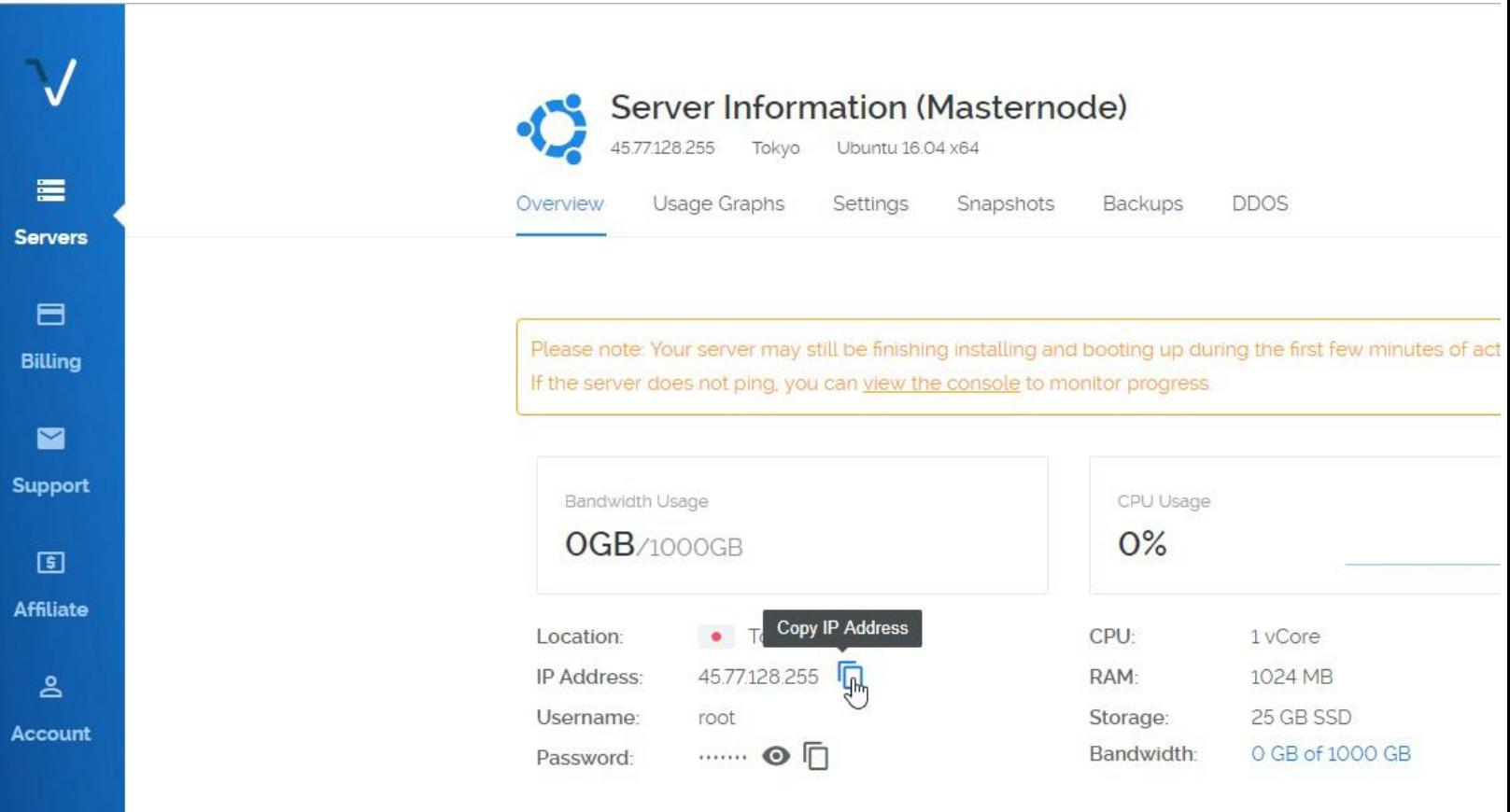

**Step 2:** Open the Bitvise application and fill in the "Hostname" box with the IP of the VPS.

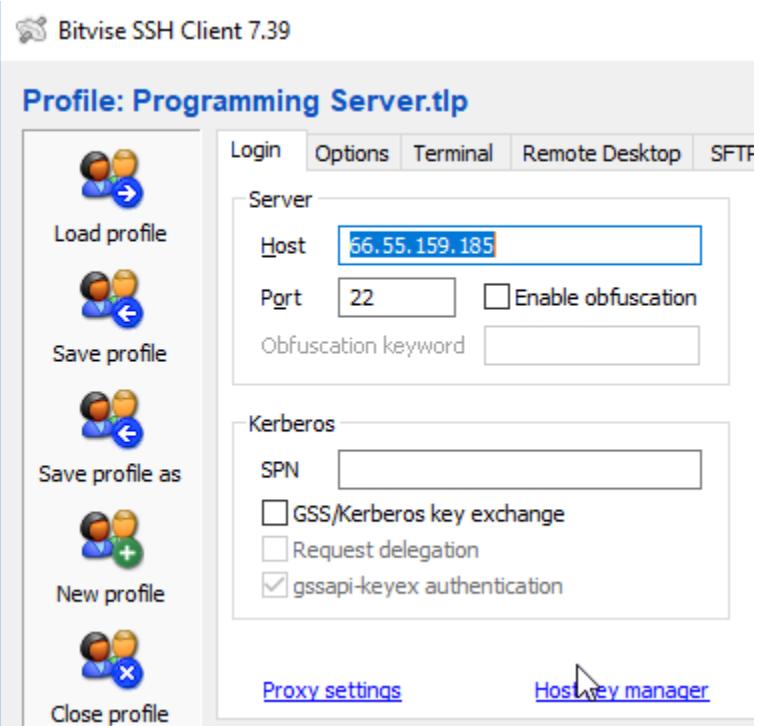

**Step 3:** Copy the root password from the Vultr Server page.

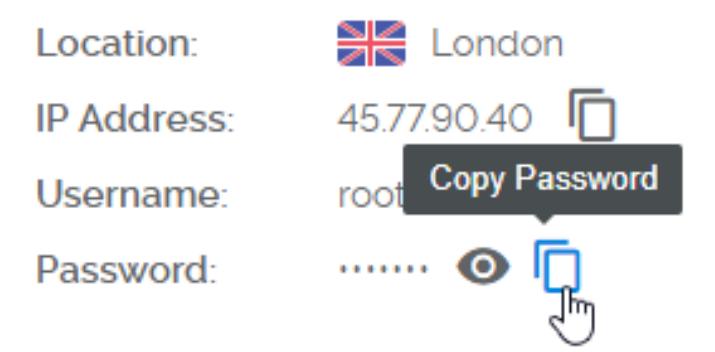

### **Step 4:** Type "root" as the login/username.

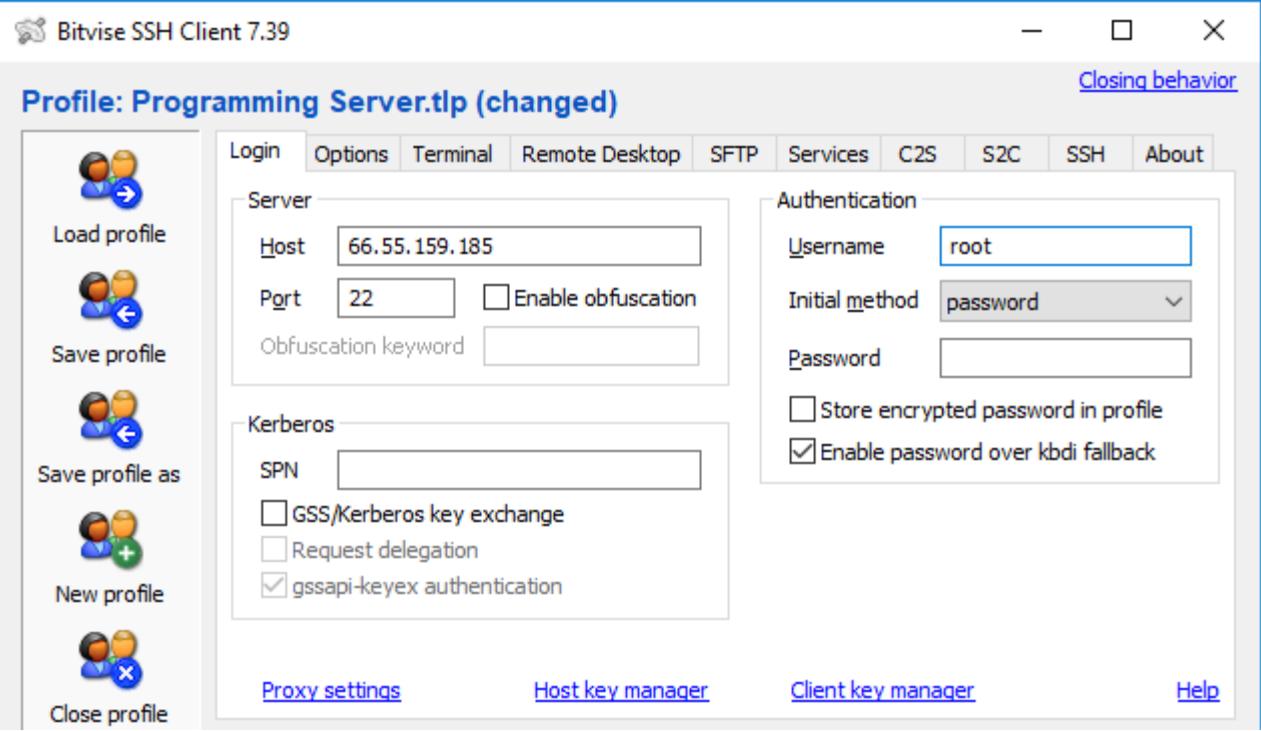

**Step 5:** Paste the password into the Bitvise terminal, then click "Login".

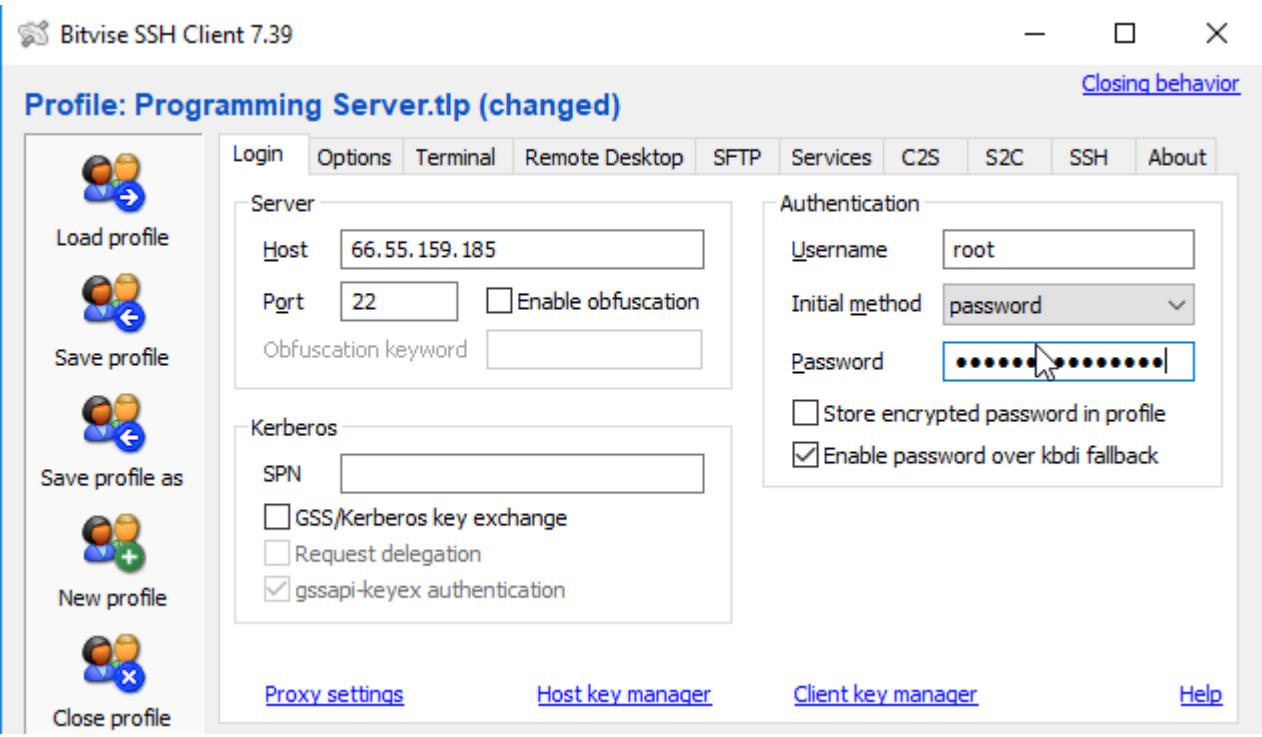

**Step 6:** Once "Login" is clicked, a security alert will appear. Click 'yes'. Please make sure login is root user as shown below.

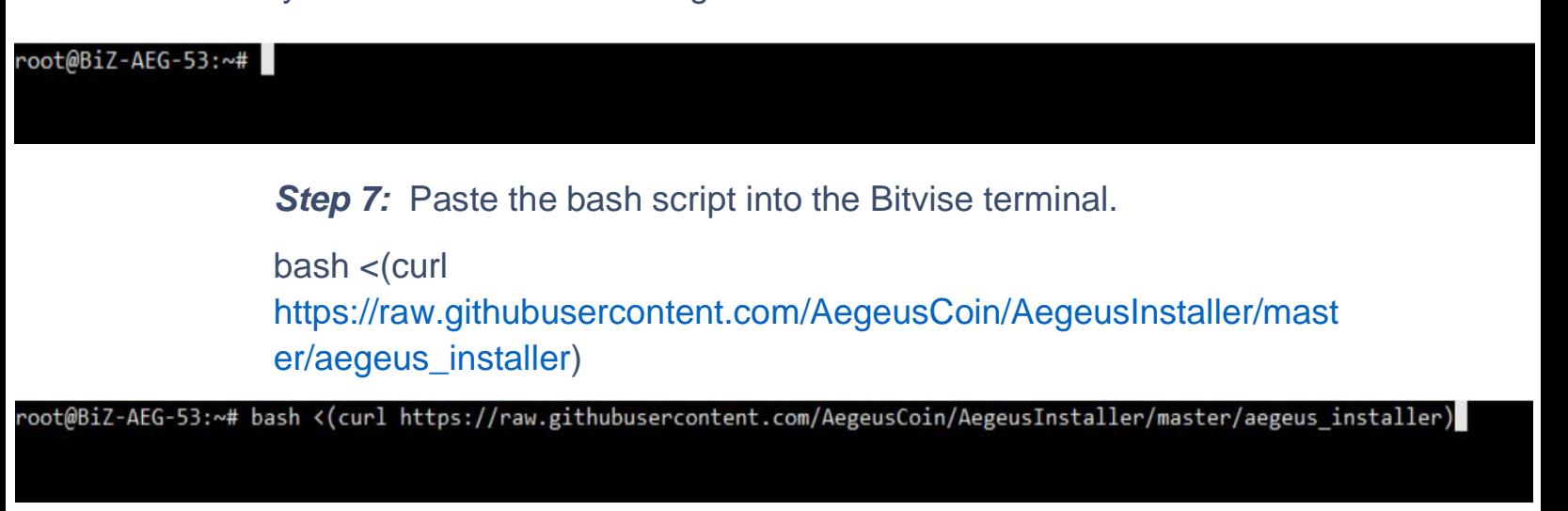

## **Step 8:** Press "Enter" and your screen will look like the image below.

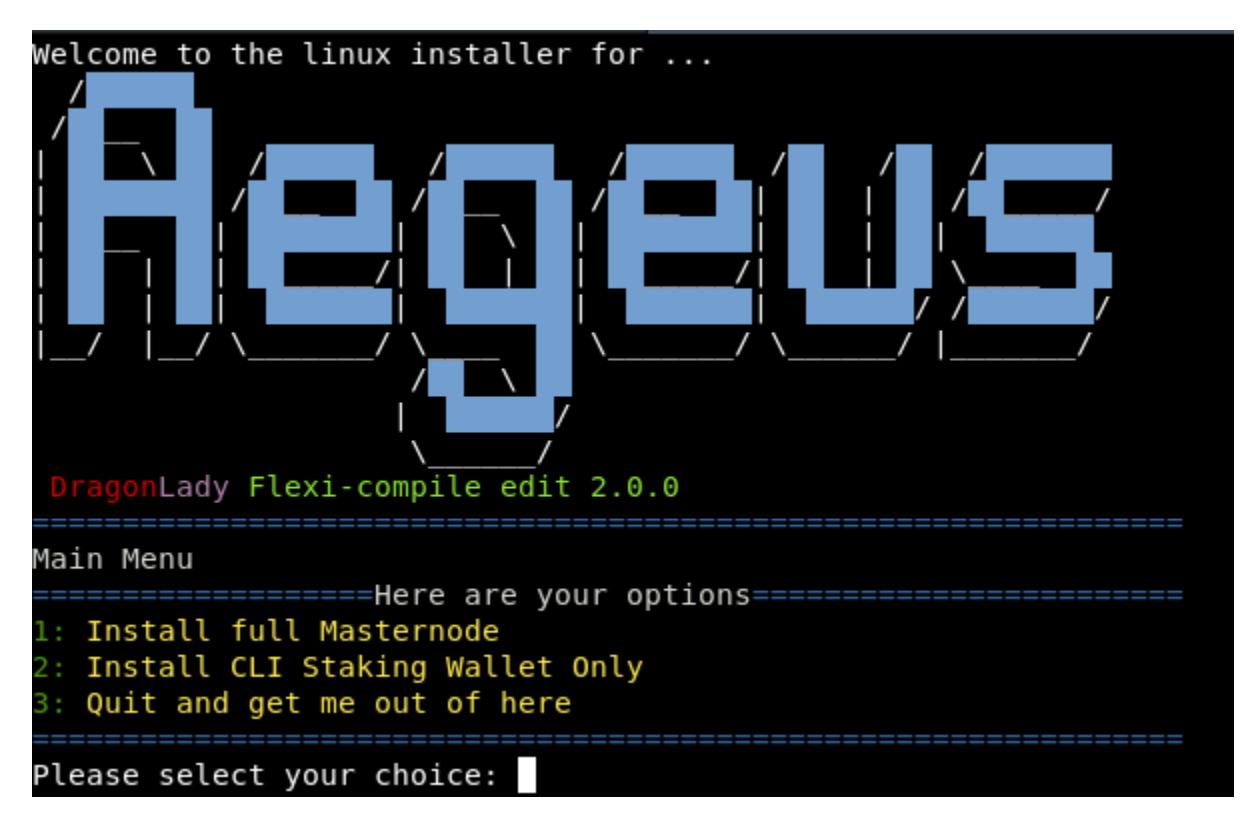

**Step 9:** Press 1 and enter. Wait while it compiles and follow all prompts.

**Step 10:** While it is compiling return to the windows (cold) wallet and go to the debug console. Type 'masternode genkey'

--DO NOT EVER SHARE THIS WITH ANYONE--

Leave the window open until the script running on the vps asks for the masternode genkey.

### **Example 1:**

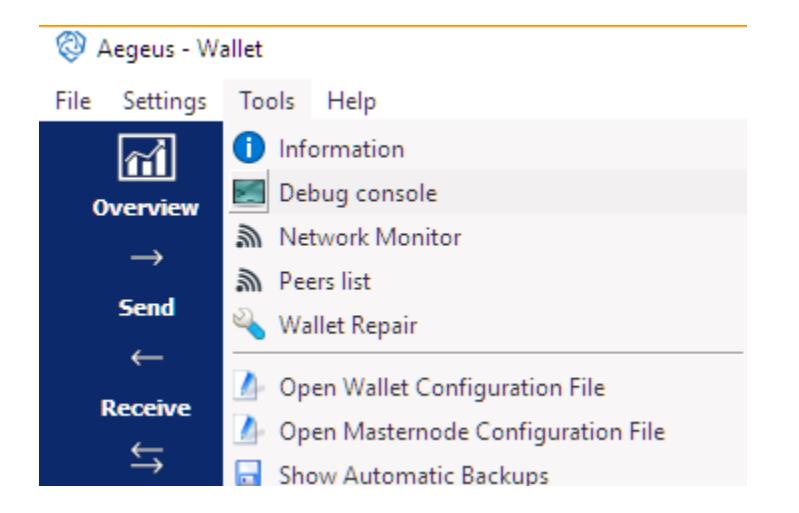

## **Example 2:**

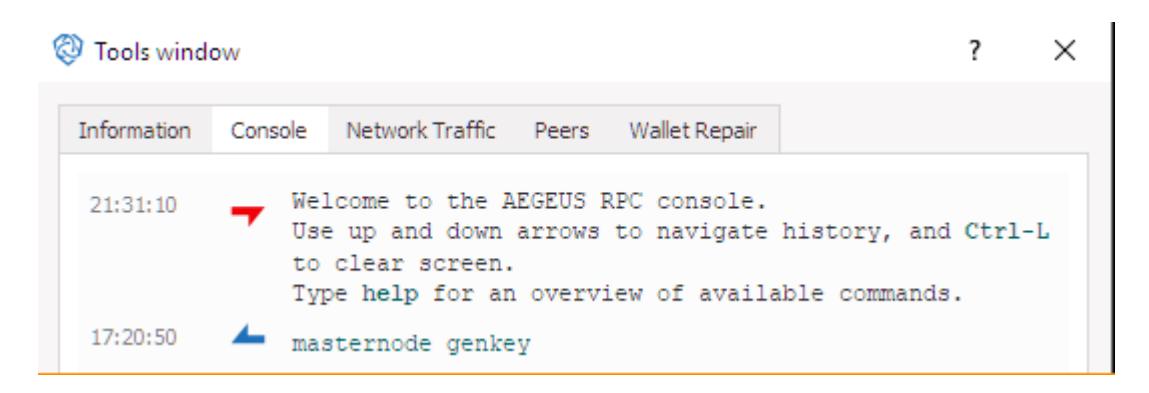

#### **Example 3:**

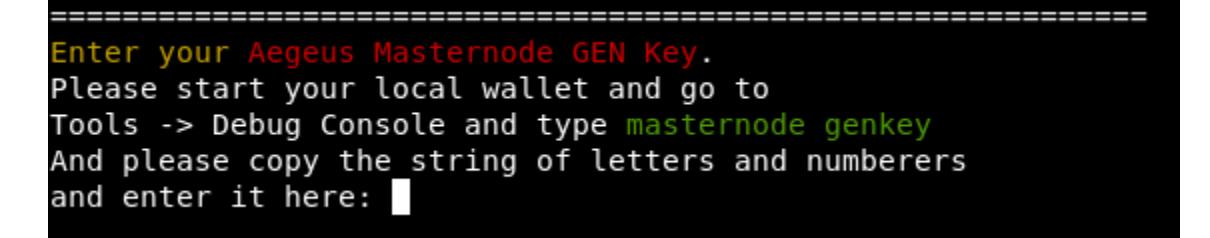

**Step 11:** All relevant information for server will be shown. Keep this terminal open to obtain info for the wallet setup. It may also be a good idea to make sure the Masternode genkey in the text file open on the desktop.

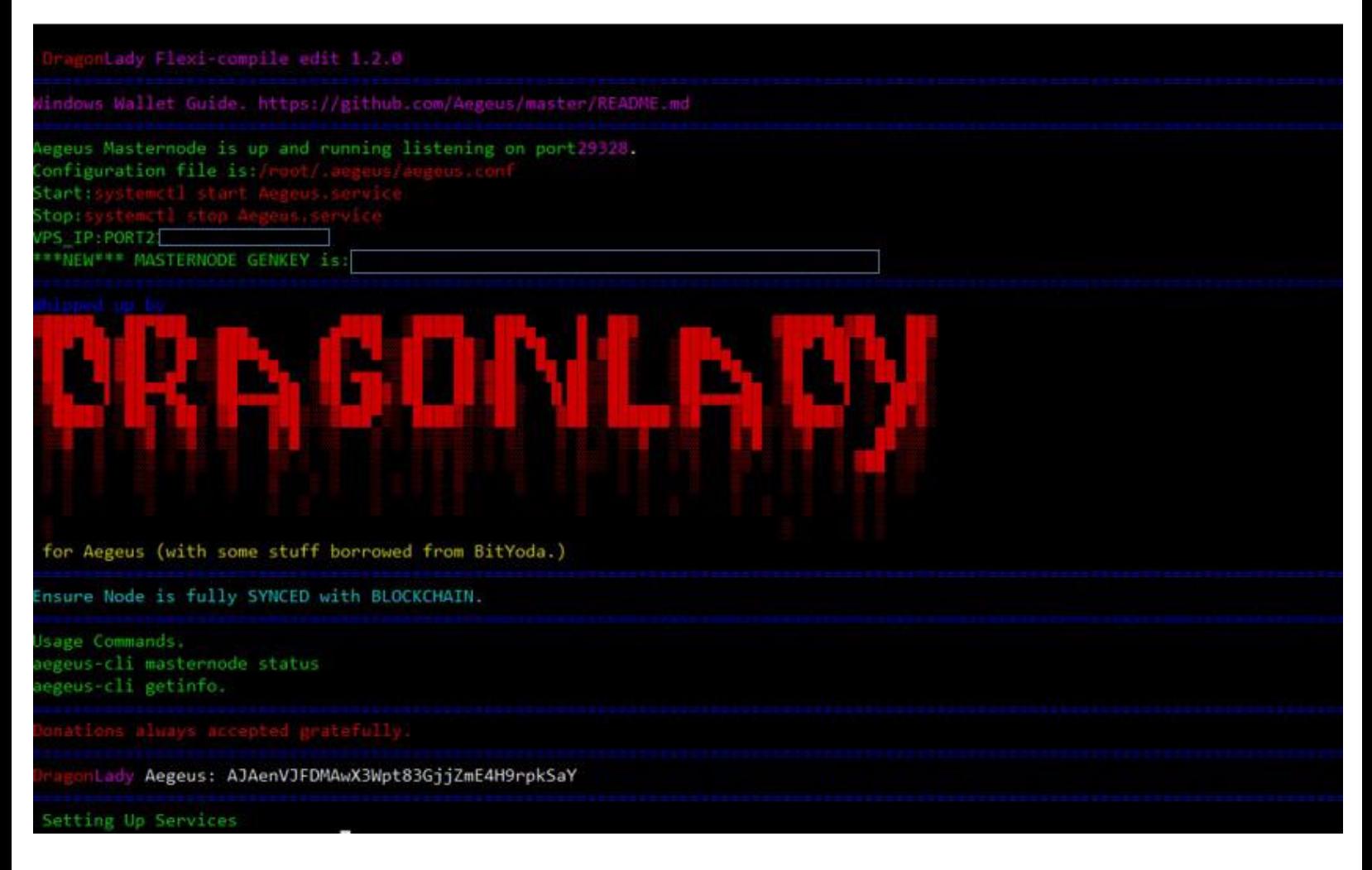

# **05.Section E: Ensuring VPS Blocks Have Synced**

**Step 1:** In your VPS type "aegeus-cli getinfo" and press enter to see what block the VPS is on.

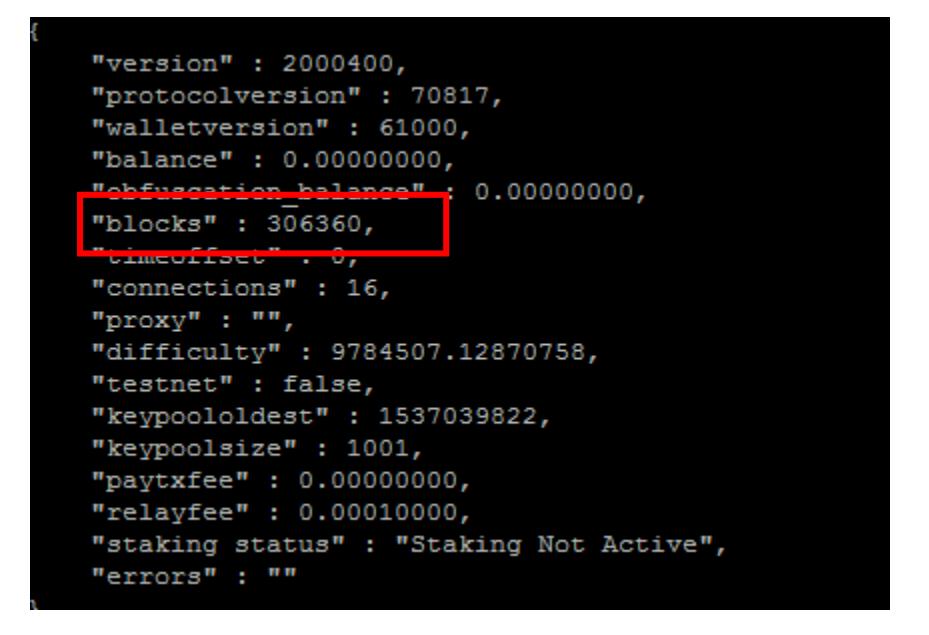

**Step 2:** Wait for your VPS blocks to sync up to the correct block (compare to the block count in your wallet).

**Step 3:** Once your VPS is on the same block as your wallet you can proceed to section F.

**Note:** If the output shows 'Loading block Index' then the wallet is still loading. Try again in a few minutes

# **06.Section F: Connecting & Starting the Masternode**

**Step 1:** Go to the tools tab within th wallet and click "Open Masternode Configuration File". OR, this file can also be found in the Aegeus wallet folder as "masternode.config". Open this file in notepad.

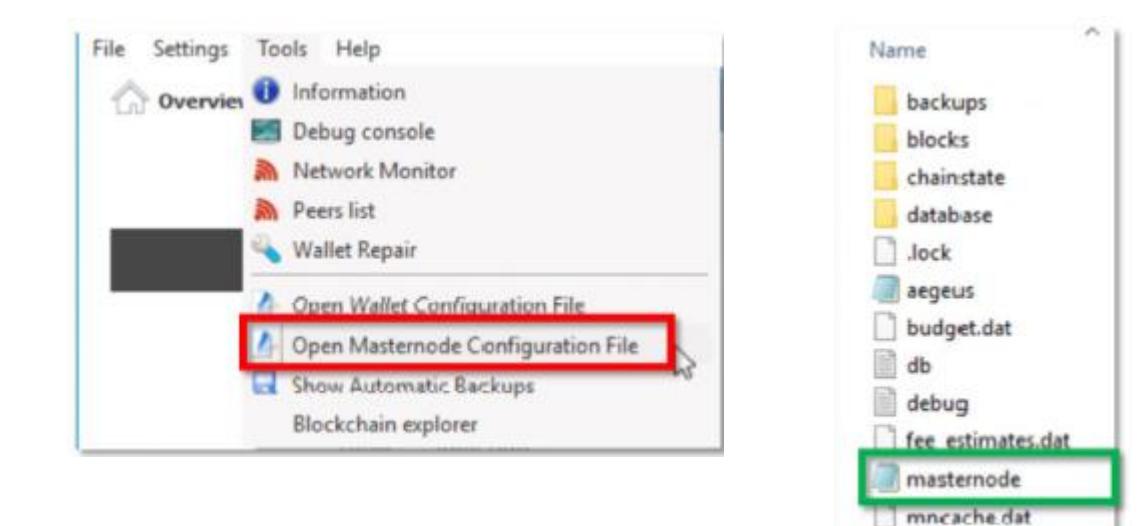

### *Step 2:*

• Enter your information in this format

[alias] [IP:port] [masternodeprivkey] [collateral\_output\_txid] [collateral\_output\_index]

mnpayments.dat

peers.dat wallet.dat

• For alias, type something like "MN01" (don't use spaces).

The IP: port is the IP address which can be found in the Bitvise terminal or Vultr server. The port will be :29328.

• The masternodeprivkey is the Masternode Genkey (this is also in the text file of important info to save ).

- The collateral\_output\_txid is the transaction ID (the long key copied to the text file in section D).
- The collateral output index is the 0 or 1 copied to the text file.

#### Example -

```
alias IP:port masternodeprivkey collateral output txid collateral output index
MN01 8.8.8.8:29328 93HaYBVUCYjEMeeHllK64xiqqX37tGBDQL8Xq 2bcd3c84c84f87eaa86e4e55416834c9292810b92e0d0324456a67c 0
```
Click "File Save".

*Step 3:* 

- Close the wallet and reopen it again.
- Click on the Masternodes Tab.
- Click "Start MISSING" in the Masternodes Tab.

**Step 4:** Check the status of your Masternode within the VPS by using this command: aegeus-cli masternode status

A successful masternode status will be a "Status 4" or "Status 9".

CONGRATULATIONS! The masternode setup is complete. If a "Status 4" or "Status 9" did not appear, please contact support in [Discord.](https://discord.gg/wjeeuU)

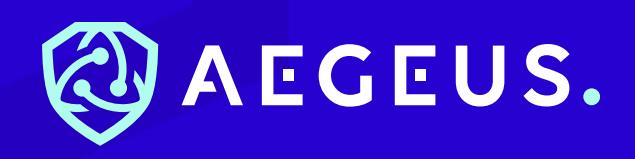